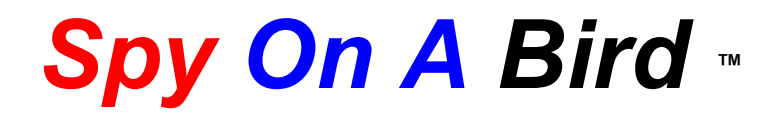

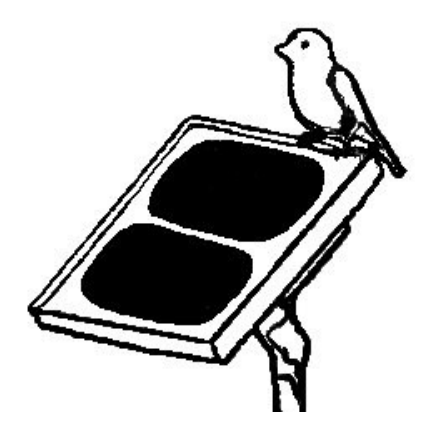

# **Quick Guide for Setting up your Wireless IP Camera**

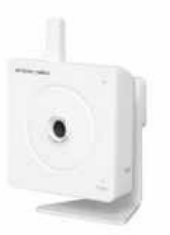

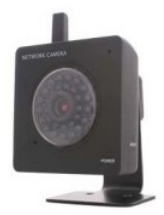

IP206W IP207W

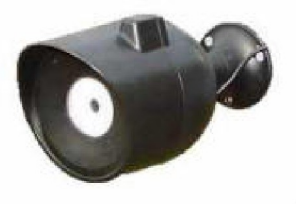

Spy On A Bird LLC 12201 N. NC Hwy 150 Suite 22 PMB 244 Winston Salem, NC 27127 1-800-606-6428 www.spyonabird.com • info@spyonabird.com

### **Connecting the camera**

Using a standard Ethernet network cable, connect the camera to your network (depending on your own setup, this may be to your router or switch). Connect the included power adapter to the power port on the camera and the other end into an electrical socket. *see figure 1*

Check that the power indicator is lit on the front of the camera.

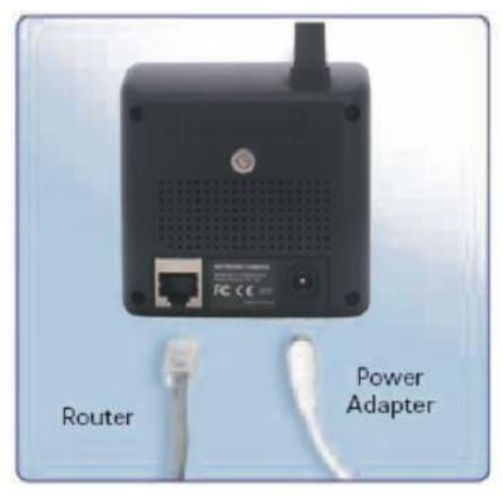

*figure 1*

### **Launch Camera Setup program to detect cameras on the local network**

Locate the following files on the Network Camera Set-Up Disk

For PC Systems –**Ope**n and install "PC Camera Setup"

For MAC Systems –Extract the Zip file "Mac camera setup.zip" and copy the file "Y-cam.app" to the desktop.

Double click on Y-cam.app to run the program.

Click **Refresh** to search for cameras on the local network.

Highlight **Network Camera** and Click **Open** 

*See figure 2 (your image may vary slighty if using a MAC)*

| Model         | Name               |       | Location IP Address | MAC Address                  |         |
|---------------|--------------------|-------|---------------------|------------------------------|---------|
| <b>IP206W</b> | SPYONABIRD YARDCAM |       | North INTERNATIONAL | <b>GENERATOR</b> HYPOSUED    |         |
| IP207#        | SpyOnABird NestCan |       | North IMPTUURUPUM   | <b>CO</b> control collection |         |
| <b>IP206W</b> | Network Caners     | Defau | <b>TENEDIREKO</b>   | THERETHERESSESSED            |         |
|               |                    |       |                     |                              |         |
|               |                    |       |                     |                              |         |
|               |                    |       |                     |                              |         |
|               |                    |       |                     |                              |         |
|               |                    |       |                     |                              |         |
|               |                    |       |                     |                              |         |
|               |                    |       |                     |                              |         |
|               |                    |       |                     |                              |         |
|               |                    |       |                     |                              |         |
|               |                    |       |                     |                              |         |
|               |                    |       |                     |                              |         |
|               |                    |       |                     |                              |         |
|               |                    |       |                     |                              | Refresh |
|               |                    |       |                     |                              |         |
|               |                    |       |                     |                              |         |
|               |                    |       |                     |                              | Setup   |
|               |                    |       |                     |                              |         |
|               |                    |       |                     |                              | Open    |
|               |                    |       |                     |                              |         |
|               |                    |       |                     |                              |         |
|               |                    |       |                     |                              |         |
|               |                    |       |                     |                              |         |
|               |                    |       |                     |                              | Exit    |
|               |                    |       |                     |                              |         |

*figure 2*

A browser will open (IE Explorer, Safari Firefox etc) and your camera type will be displayed (figure 3 and 4) Click **Settings** in this browser window to setup the wireless capabilities of the camera with the wizard.

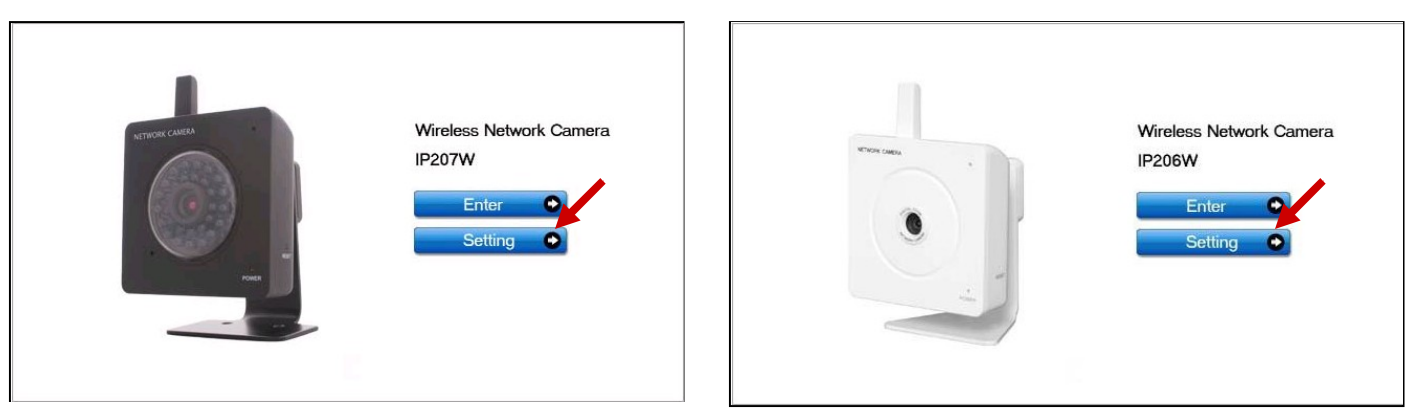

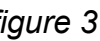

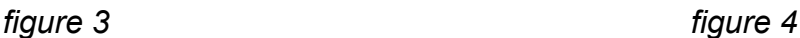

You will be asked for a password.

The camera defaults are:

User name: **admin**

Password: **admin**

It is recommended to change the administrator password after setup is complete

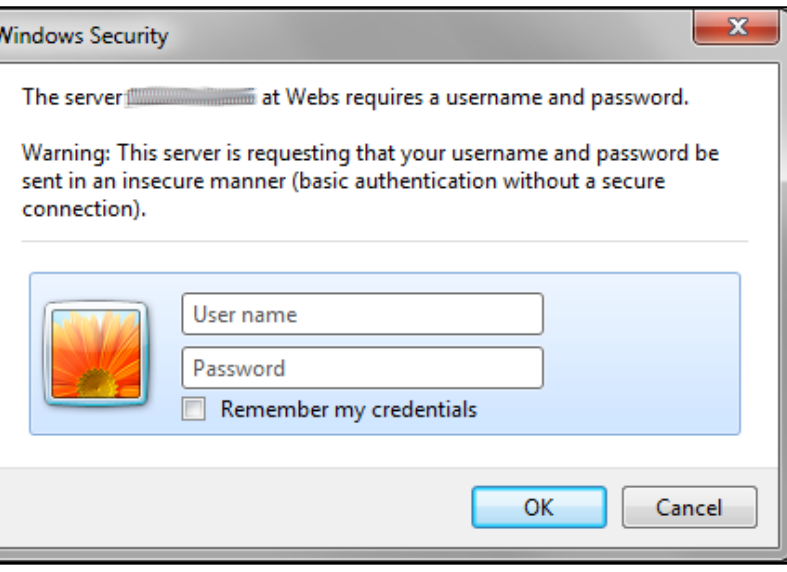

# Setting up the Wireless Camera with the Wizard

After entering the user name and password, the following window will be displayed. Click wizard to setup the wireless function of the camera.

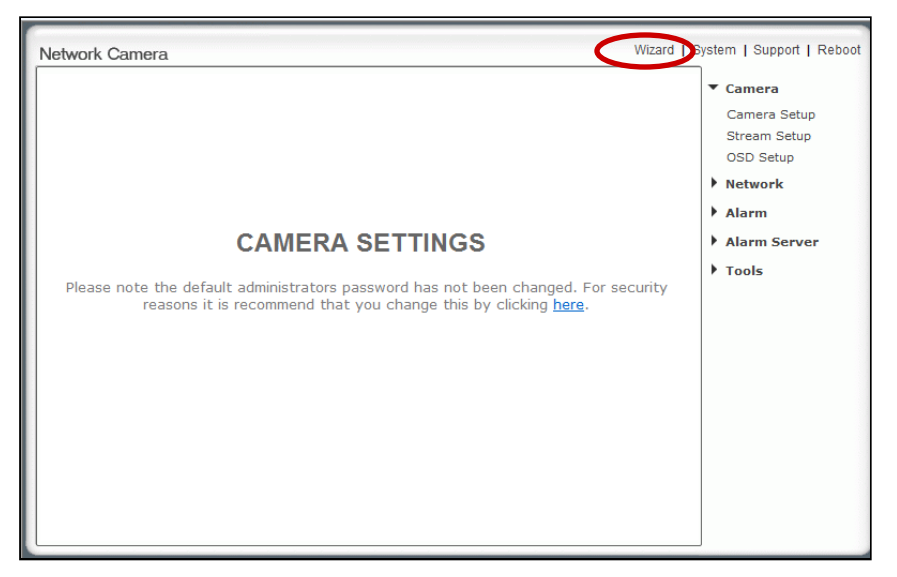

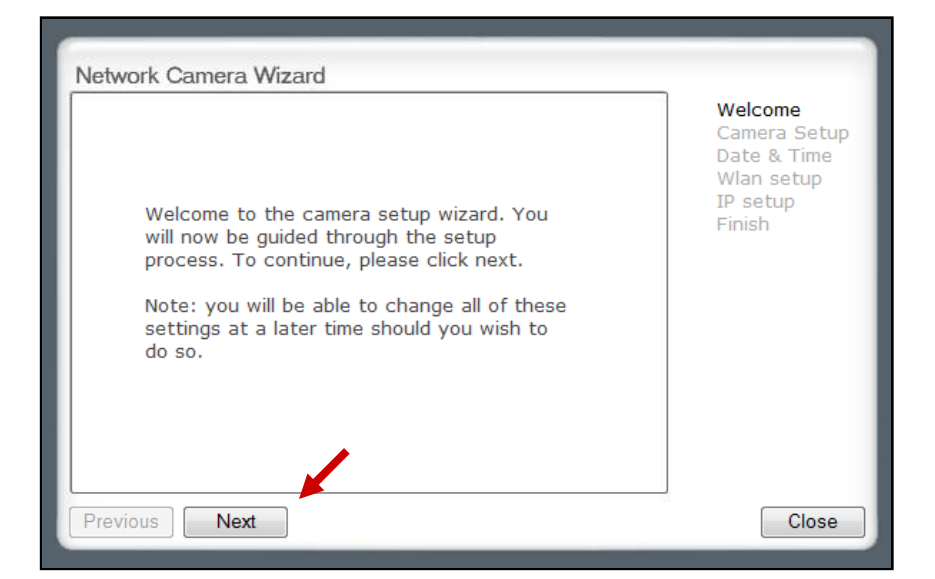

A welcome screen will appear.

Click **Next**

Choose a name for your Network Camera Wizard camera and type it in the Welcome box Camera Setup Date & Time Wlan setup Click **Next** IP setup Finish Enter the name you wish to use for your camera. Network Camera Name: Previous Close Next Network Camera Wizard Choose your picture quality Welcome Camera Setup Date & Time Click **Next** Wlan setup IP setup Finish Set the quality of the picture you wish to view. Quality: ● High © Mid © Low Previous Next Close Date and Time SetupNetwork Camera Wizard Choose your Time Zone Welcome Click **Next** Camera Setup Date & Time Wlan setup IP setup Select the timezone in which the camera is located: Finish GMT-05:00 (Eastern Time (US & Canada), ...) ۰ Daylight saving time Previous Next Close

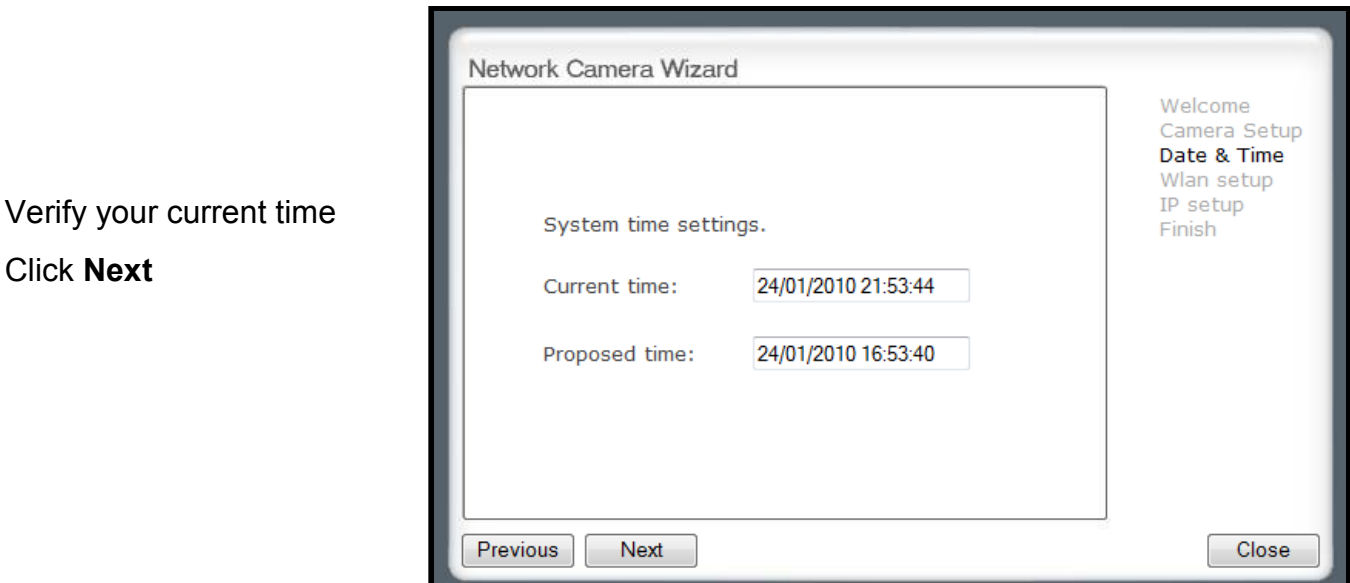

# Wireless Lan Setup

Scan for available networks.

Click **Next**

Available networks will appear on this list. Choose your network (by number)

Click **Next**

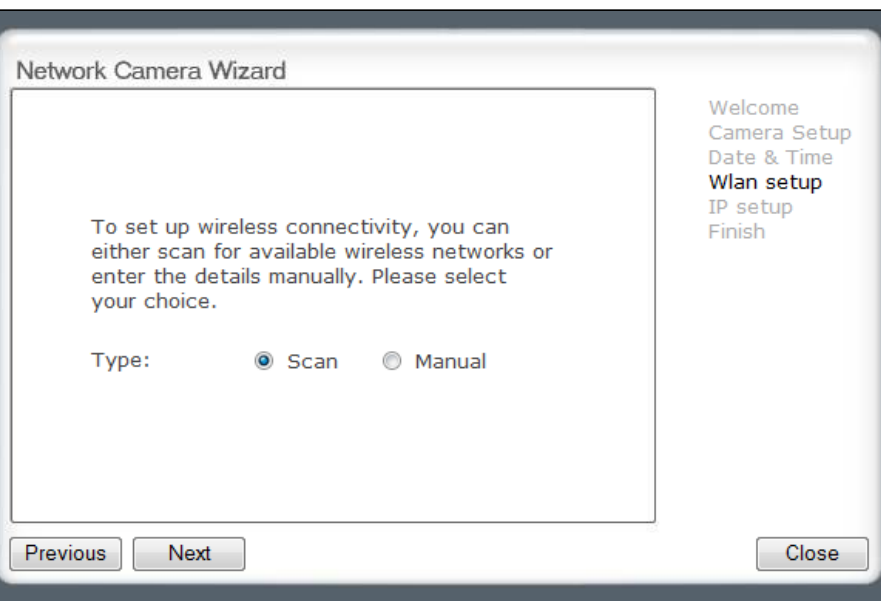

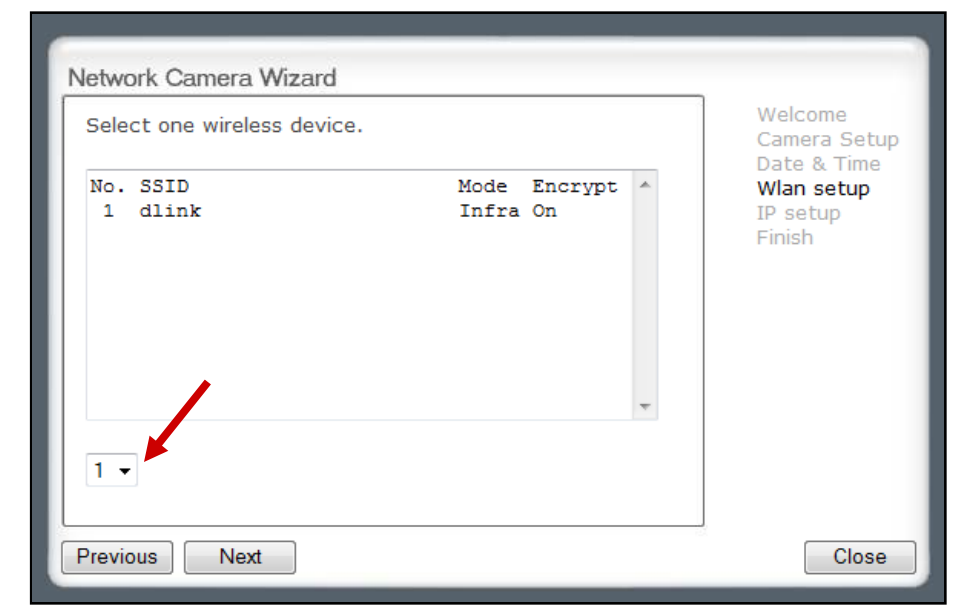

Network Camera Wizard Welcome Choose your network Camera Setup settings. Date & Time Wlan setup Settings of wireless network, select IP setup Infrastructure mode if using wireless router. Infrastructure refers to the Finish connection to the wireless SSID: dlink router. It is recommended to use security. Mode: Adhoc **O** Infrastructure Click **Next** Security: O Yes  $\circ$  No Previous Next Close Choose your security Network Camera Wizard settings for your router. Welcome Camera Setup Click **Next** Date & Time Wlan setup IP setup Finish Select Security mode: Mode: **WEP WPA-PSK** Previous Next Close

Enter the required security information in the following windows.

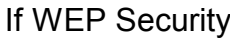

## If WPA-PSK Security

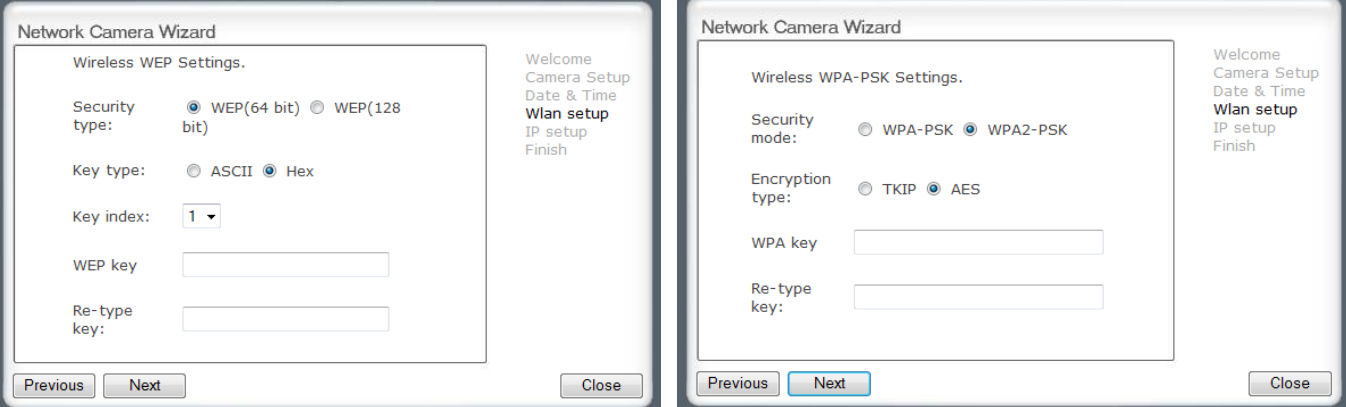

#### Click **Next**

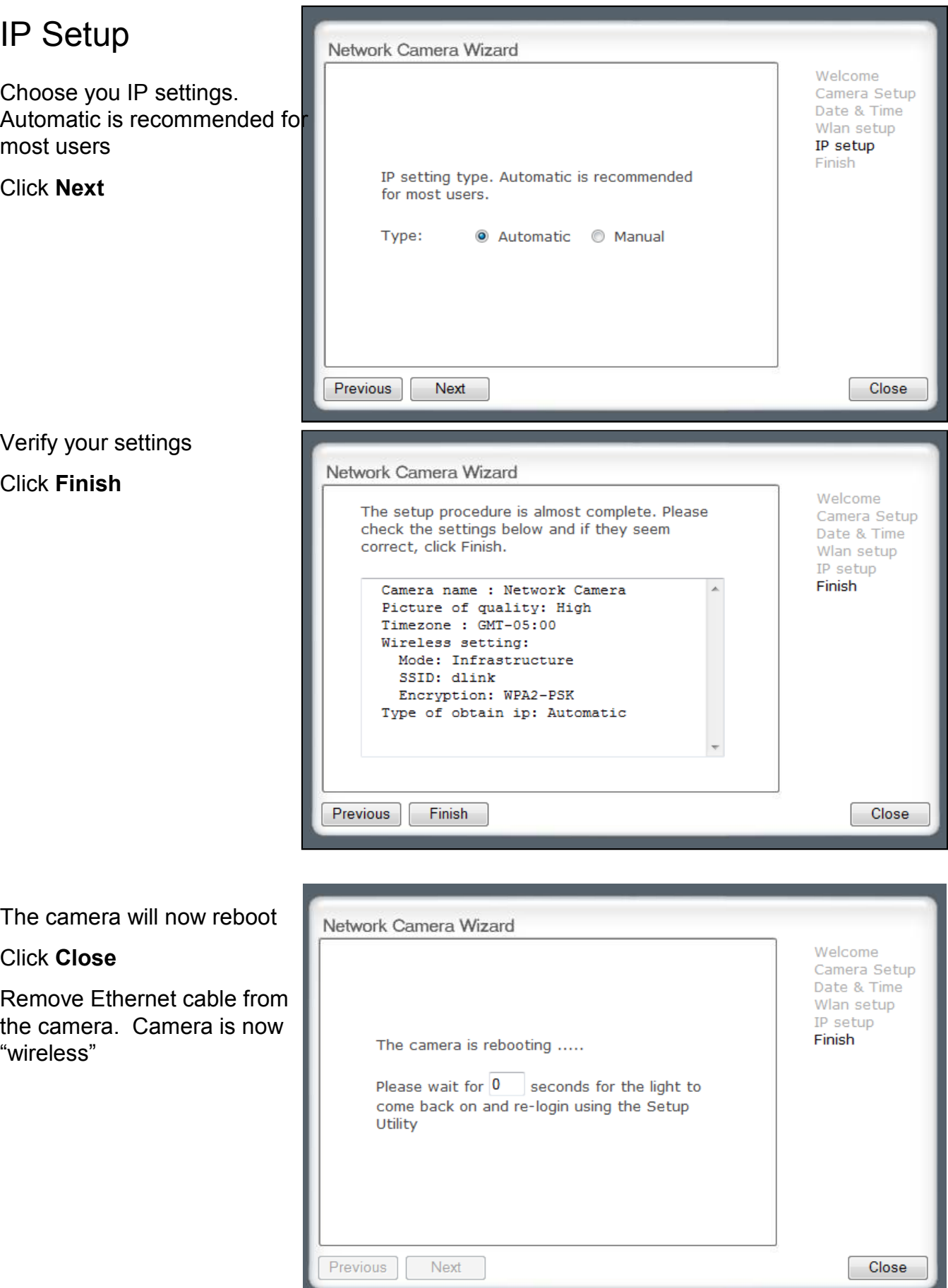

# Opening the Camera Window

Re-launch the Camera Setup program For PC Systems – "Camera Setup" For MAC Systems – "Y-Cam setup"

### Click **Refresh**.

Highlight your camera

Click **Open** 

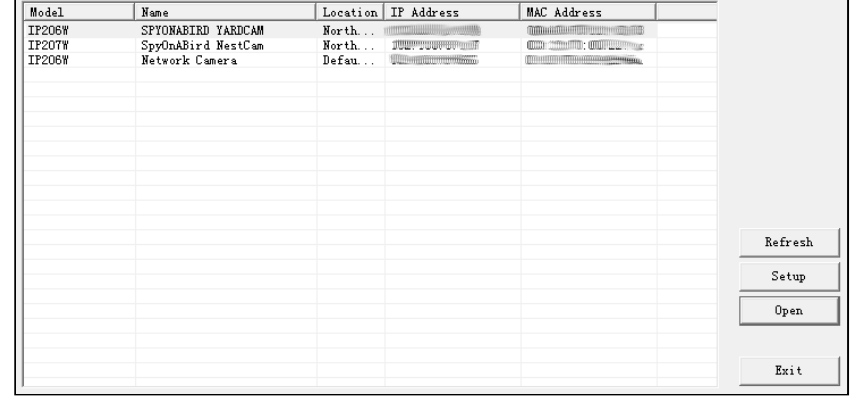

A browser will open and your camera type will be displayed.

### Click **Enter**

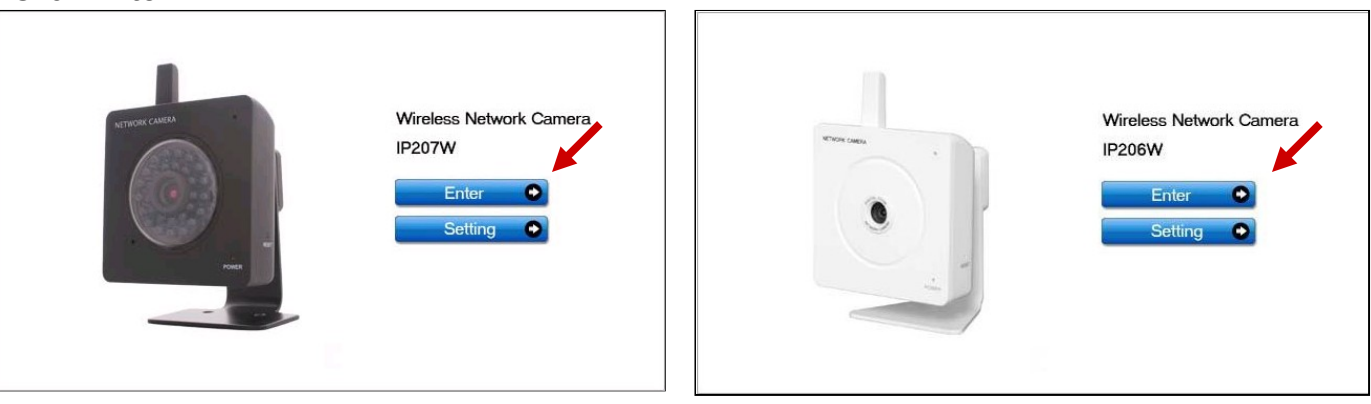

**Enjoy your live video.**

Refer to the camera manual on your setup disk for advanced camera settings

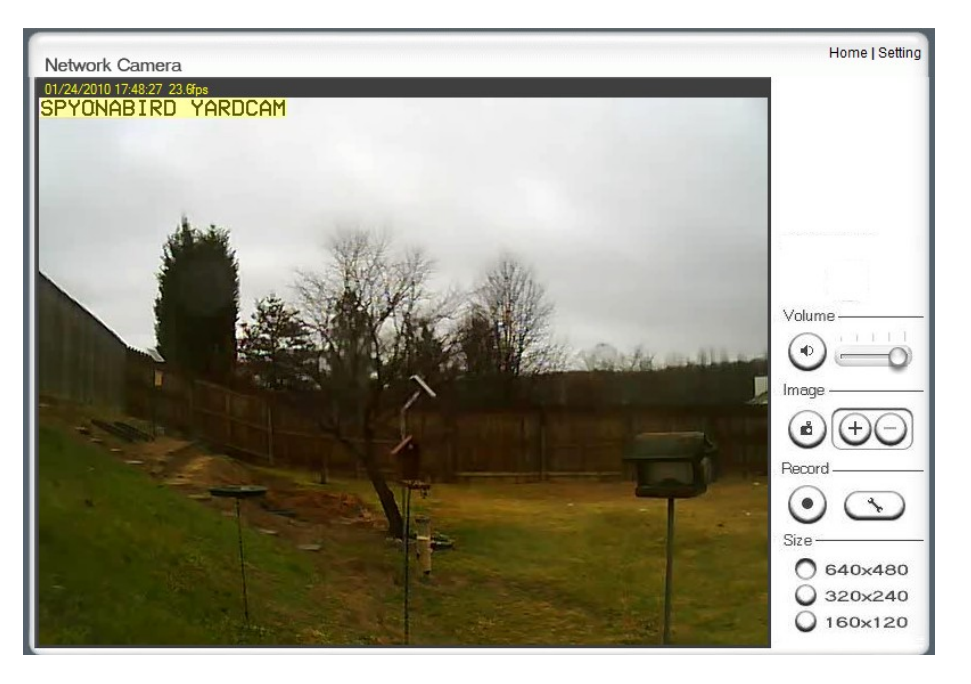